# Kapelle Scales 1.0

**User Manual** 

Copyright © 1998 by Scott L. Foglesong

# Table of Contents

| I.  | INTRODUCTION                                                        | 4  |
|-----|---------------------------------------------------------------------|----|
|     | AN OVERVIEW OF KAPELLE SCALES                                       | 4  |
|     | EXTENSIBILITY                                                       | 4  |
|     | FLEXIBILITY                                                         | 4  |
| II. | . THE TYPES OF EXERCISES IN KAPELLE SCALES                          | 6  |
|     | WRITING SCALES                                                      |    |
|     | ADDING ACCIDENTALS TO SCALES                                        |    |
|     | ADDING KEY SIGNATURES TO SCALES                                     | 7  |
|     | IDENTIFYING SCALES                                                  |    |
|     | Identifying Scales at Sight                                         |    |
|     | Identifying Scales by Ear                                           |    |
|     | Identifying Scales by Single Scale Degree                           |    |
|     | ERROR-CORRECTING SCALES                                             |    |
|     | PLAYING SCALES                                                      |    |
| Ш   |                                                                     |    |
|     | IF THE EXERCISE NAMES ARE TRUNCATED                                 |    |
|     | ADJUSTING THE TREE CONTROL PANE SIZE                                |    |
|     | SELECTING AN EXERCISE TO OPEN                                       |    |
|     | Navigating the Tree Control Pane                                    |    |
|     | Selecting Individual Exercises                                      |    |
|     | OPENING AN EXERCISE                                                 |    |
|     |                                                                     |    |
| IV  | W. WORKING THROUGH AN EXERCISE                                      | 12 |
|     | THE PARTS OF THE MAIN WINDOW                                        |    |
|     | Announcements Pane                                                  |    |
|     | Notation Pane                                                       |    |
|     | Source Pane                                                         |    |
|     | Comment Pane                                                        |    |
|     | READING THE ANNOUNCEMENTS PANE                                      |    |
|     | CARRYING OUT THE INSTRUCTIONS                                       |    |
|     | GETTING A NEW SCALE                                                 |    |
|     | WHEN THE EXERCISE IS COMPLETE                                       |    |
|     | STOPPING THE EXERCISE PREMATURELY                                   |    |
|     | . NOTATION TECHNIQUES                                               |    |
|     | ·                                                                   |    |
|     | MOVING THE CARET                                                    |    |
|     | Moving the Caret With the Mouse                                     |    |
|     | Moving the Caret With the Arrow Keys  DETERMINING THE CURRENT PITCH |    |
|     | ENTERING NOTES                                                      |    |
|     | INSERTING NOTES                                                     |    |
|     | SELECTING NOTES SELECTING NOTES                                     |    |
|     | Selecting a Single Note                                             |    |
|     | Selecting Multiple Notes                                            |    |
|     | Selecting All Notes                                                 |    |
|     | DELETING NOTES                                                      |    |
|     | CLEARING ALL NOTES                                                  | 23 |

|                | FLATTING NOTES                           |    |
|----------------|------------------------------------------|----|
| SHARPING NOTES |                                          | 23 |
| M              | MOVING NOTES                             | 24 |
| VI.            | USING THE CLIPBOARD                      | 25 |
| C              | COPYING NOTES                            | 25 |
| C              | CUTTING NOTES                            | 25 |
| P.             | PASTING NOTES                            | 26 |
|                | Pasting Before the Insertion Point       | 26 |
|                | Pasting After the Insertion Point        |    |
|                | Pasting to Replace the Selection         | 27 |
| VII.           | I. UNDO AND REDO                         | 28 |
| T              | ΓΟ UNDO A SINGLE ACTION                  | 28 |
| T              | 28                                       |    |
| T              | ΓO REDO A SINGLE ACTION                  | 29 |
| T              | ΓΟ REDO MULTIPLE ACTIONS                 | 30 |
| VII            | II. IDENTIFYING A SCALE                  | 31 |
| II             | DENTIFYING MODE ONLY                     | 31 |
| II             | DENTIFYING TONIC AND MODE                | 32 |
| II             | DENTIFYING TONIC ONLY                    | 33 |
| IX.            | KEY SIGNATURES                           | 35 |
| S              | SELECTING KEY SIGNATURES                 | 35 |
|                | CREATING KEY SIGNATURES                  |    |
|                | Mouse Clicks in the Working Area         |    |
|                | Command Buttons                          | 38 |
|                | Confirming Your Work and Exiting         | 39 |
|                | If the Dialog Box Will Not Close         | 39 |
| X.             | PLAYING A SCALE                          | 41 |
| U              | UNDERSTANDING THE SCALE PLAYBACK DIALOG  | 41 |
| P              | PLAYING THE SCALE                        | 42 |
| S              | SELECTING A SCALE DEGREE TO PLAY         | 42 |
|                | PLAYING YOUR INPUT                       |    |
|                | CONFIRMING YOUR INPUT AND EXITING        |    |
| O              | OCTAVE CONSIDERATIONS IN SCALE PLAYBACK  |    |
| XI.            | PROGRESS REPORTS                         | 44 |
|                | ACCESSING YOUR PROGRESS REPORT           |    |
|                | THE CONTENTS OF YOUR PROGRESS REPORT     |    |
|                | UNDERSTANDING THE PROGRESS REPORT WINDOW |    |
|                | SORTING ENTRIES                          |    |
|                | SELECTING ENTRIES                        |    |
|                | DELETING ENTRIESFILTERING ENTRIES        |    |
| Г              |                                          |    |
|                | Filter by DateFilter by Exercise         |    |
|                | Filter by Grade                          |    |
| P              | REMOVING FILTERS                         |    |
|                | PRINTING YOUR PROGRESS REPORT            |    |
|                | EXPORTING YOUR PROGRESS REPORT           |    |
|                | CLOSING THE PROGRESS REPORT DIALOG BOX   |    |
| VII            | SAVING AND DESTODING VOLID DI ACE        | 52 |

|        | IG YOUR PLACE IN AN EXERCISE                |    |
|--------|---------------------------------------------|----|
|        | ADJUSTING MIDI SETTINGS                     |    |
|        | MIDI SETTINGS DIALOG BOX                    |    |
|        | NG THE MIDI INPUT AND OUTPUT PORTS          |    |
|        | NG OUTPUT CHANNELS                          |    |
| SETTI  | NG OUTPUT PROGRAMS                          | 56 |
| SETTI  | NG MIDI THRU                                | 56 |
| XIV.   | PLAYBACK                                    | 58 |
| PLAYI  | ING A SCALE                                 | 58 |
| PLAYI  | ING YOUR NOTATED SCALE                      | 58 |
| SETTI  | NG THE PLAYBACK TEMPO                       | 59 |
| STOPE  | PING PLAYBACK                               | 59 |
| XV. S  | SETTING COLORS                              | 61 |
| PARTS  | S OF THE INTERFACE WITH USER-SELECTED COLOR | 61 |
| ACCE   | 61                                          |    |
|        | 62                                          |    |
|        | 62                                          |    |
|        | anging the Color                            |    |
|        | ting a Single Element to Default            |    |
| Sett   | ting All Elements to Default                |    |
| XVI.   | ABOUT THE SCALES.KPL FILE                   | 64 |
| To AI  | DD NEW MODES TO SCALES.KPL                  | 65 |
| XVII.  | SYSTEM REQUIREMENTS                         | 67 |
| XVIII. | TECHNICAL INFO RMATION                      | 69 |
| EXER   | CISE TEMPLATE FILES                         | 69 |
|        | ULT PATH.TXT FILE                           |    |
|        | UTABLE PROGRAM SIZE AND MEMORY REQUIREMENTS |    |
| ERROF  | R REPORTING                                 | 71 |

### I. Introduction

# An Overview of Kapelle Scales

Kapelle Scales is an application designed for working with scales and modes of all sorts. It allows the practice of writing, hearing, identifying, error-correcting, and playing scales, together with material related to key signatures such as creating or selecting key signatures.

Kapelle Scales is designed to be as extensible and flexible as possible. It is not hard-wired as to the scales and modes it understands or can present, but may be easily extended by anyone who knows how to use the application *Kapelle*.

Kapelle Scales does not hard-wire the specific exercises it presents to the user, either. Kapelle Scales exercises are text files, similar to the INI files used in Windows, which dictate how the application will create an exercise. As a result, Kapelle Scales may be tailored to suit any class, any curriculum, any particular teaching style. Exercise template files are small and may be as numerous as necessary.

# **Extensibility**

Kapelle Scales is fully extensible as to the number of scales and modes it understands and is capable of presenting. The list of scales it may draw from is located in a Kapelle-format (.kpl) file, *Scales.kpl*, which must be present in the application directory for the program to run.

Adding new scales to those already understood by Kapelle Scales is a simple matter of adding more notated scales (plus the name to be used for the scale) to this file.

# **Flexibility**

Kapelle Scale's flexibility is guaranteed given that it does not hardwire any specific exercises into the application. Instead, exercises are created as plain-text files, which contain instructions that specify how a particular exercise is to be created.

This instruction file can specify the scales and modes to use in the exercise, the type of exercise (see Chapter II), the number of scales to include in a single exercise, plus a host of other options—including the use of all 7 clefs. Due to this technique of creating and presenting exercises, Kapelle Scales can be said to present unlimited possibilities for scale-related exercises.

# II. The Types of Exercises in Kapelle Scales

You can do a lot with scales. Kapelle Scales has targeted no less than 12 different scale-related activities, each of which might contain a number of sub-options.

It should be stressed that in almost all types of exercises, the starting and ending degree of the scale may be specified as being other than 1. In addition, all 7 clefs may be used; the exercise may restrict itself to one clef throughout, or each presented scale may use its own clef. The selection of clefs may be specified in the exercise template file, along with every other pertinent option.

It is possible to categorize the exercise types into larger categories, which are: writing, adding accidentals, adding key signatures, identifying, error-correcting, and playing.

For full information on the options available in specifying an individual scale exercise, see the *ScaleMaker User Manual*, which gives full instruction on the creating of an exercise template file using the ScaleMaker application (which simplifies and safeguards the process in the place of writing the file using a text editor.)

# **Writing Scales**

Writing scales involves notating a scale. The options for this activity are:

- Whether or not to give the first note.
- Whether or not to give a key signature, or require the use of accidentals.

# **Adding Accidentals to Scales**

A scale in all naturals can be presented, with its tonic and mode identified. The user is then asked to add the appropriate accidentals in order to create the requested scale.

# **Adding Key Signatures to Scales**

A scale in all naturals can be presented, with its tonic and mode identified. The user is then asked to either selected or create a key signature that will produce that tonic and mode from the all-naturals scale.

The scale may be *selected* from a list of possibilities, or it might be *created* by assembling accidentals onto a staff.

# **Identifying Scales**

Scales may be shown to the user, and the user required to identify the scale.

Identifying Scales at Sight

A complete scale can be shown and the user required to identify the tonic and mode.

Identifying Scales by Ear

A complete scale can be played, and the user required to identify the scale. There are two different ways to do this:

- The first pitch can be given and the user required to identify both tonic and mode.
- No pitches given and the user required to identify the mode only.

Identifying Scales by Single Scale Degree

A single scale degree can be given, together with the mode of a scale, and the user required to identify the tonic.

# **Error-Correcting Scales**

In error-correction practice, a scale is written and identified by tonic and mode. It can contain errors which are then corrected by the user.

The number of errors and the specific scale degrees on which they occur may be specified in the exercise template.

# **Playing Scales**

Scales may be played in two different ways:

- The user may be asked to play a particular scale from scale degree to scale degree.
- The user may be asked to play a given mode from a given note as the first scale degree.

# III. Opening an Exercise

Kapelle Scales does not use a traditional File Menu-based "open" command to open an exercise. Instead, the Tree Control Pane on the left side of the window displays icons for those exercises which the program can open.

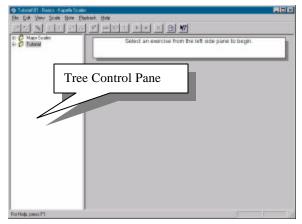

Figure 1: The Location of the Tree Control Pane

#### If the Exercise Names are Truncated

If the exercise names are longer than the width of the Tree Control Pane, you can read the entire name by holding the mouse pointer over the name of an exercise that is truncated by the right margin of the pane.

The full name of the exercise will be displayed in a little yellow window.

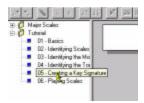

Figure 2: Viewing the Full Name of an Exercise

# **Adjusting the Tree Control Pane Size**

The width of the Tree Control Pane may be adjusted.

To adjust the size, positioned the caret over the vertical bar separating the Tree Control Pane from the Main Window. The caret will change shape to a double-headed arrow.

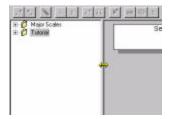

Figure 3: Adjusting the Tree Control Pane Size

Then drag the bar to the new location. When you release the mouse button, the Tree Control Pane will be the new size.

# Selecting an Exercise to Open

Navigating the Tree Control Pane

There are two types of items in the Tree Control Pane: folders, and exercises.

Folders look like this:

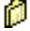

Exercises look like this:

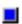

#### **Opening Folders**

A folder is closed when there is a plus sign to the left of the folder. Open such a folder by clicking on the plus sign.

#### **Closing Folders**

When a folder is open, there is a minus sign to the left of the folder. Close such a folder by clicking on the minus sign.

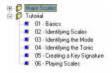

Figure 4: Open and Closed Folders

#### Selecting Individual Exercises

Click once on the icon or name of the exercise to select it.

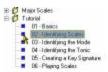

Figure 5: A Selected Exercise

# **Opening an Exercise**

To open an exercise that has been selected, do any **one** of the following:

- Double-click on the exercise's name or icon.
- Select "Open Exercise" from the File Menu.
- Press Ctrl+O. (That's the letter 'O', not the zero.)
- Right-click on the exercises's name or icon, and then choose "Open Exercise" from the Context Menu.

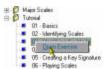

Figure 6: Right-Clicking to Open an Exercise

# What Happens After Opening an Exercise

After you have opened the exercise, Kapelle Scales goes to work creating a series of scales for you to work with, based on the instructions contained in the exercise.

While it is working, the caret will take on the standard "wait" caret shape—an hourglass on most systems. However, in all but the most extreme conditions this process will be virtually instantaneous. As soon as the collection of new scales has been created, you will be presented with the first scale to work with.

# IV. Working Through an Exercise

#### The Parts of the Main Window

The Main Window is comprised of four primary viewing areas, or "panes".

Not all four panes are always visible at the same time. A particular pane is visible only when it is needed.

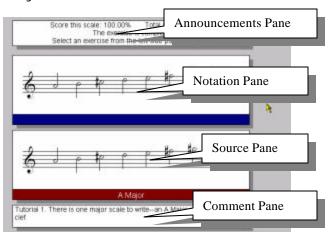

Figure 7: The Main Window

#### Announcements Pane

The Announcements Pane contains instructions and information. The contents of this pane change during the duration of an exercise. Among the information which the Announcements Pane displays:

- Instructions for carrying out the tasks—whether to play, write, identify, etc.
- The key and mode of the scale as appropriate by the type of exercise.
- The starting and ending scale degrees of the scale, as appropriate by the type of exercise.
- Your scores for the current scale and the running

accumulated summary.

Directions for continuing.

Always read the Announcements Pane carefully during an exercise.

#### Notation Pane

The Notation Pane displays a single measure, in which the scale you are to work with is displayed.

The contents of this single measure vary depending on the type of exercise. For example, in a writing-scales exercise, it will be either blank or will contain the starting note for the exercise.

When you work with notation elements of a scale (writing notes, adding accidentals, error correction, etc.,) you work within the Notation Pane.

Directly below the Notation Pane is a narrow colored band. This band serves a number of purposes, depending on the current state of the exercise.

- It may act as an onscreen button—watch it for instructions.
- It may be used to display the tonic and/or mode of the scale.

#### Source Pane

The "source" is the original scale that was used to create the exercise in the first place—in other words the "correct" scale. The Source Pane displays that scale as well as its tonic and mode.

The Source Pane is never displayed unless the current scale has been evaluated by the program.

#### Comment Pane

Most exercises include a comment. This is a line of text which was

written by the author of the exercise, and which provides extra information about that exercise.

Most comments are short. However, the Comment Pane can sprout a vertical scroll bar if the comment is too long to fit within the space allotted.

# **Reading the Announcements Pane**

When you start working on an exercise, be sure to read the Announcements Pane carefully: it will tell you what you need to know about carrying out the exercise.

Consider this set of instructions:

Write an ascending A Major scale. Start on degree 1 and end on degree 1.

Notate all accidentals.

Select Answer Ready (F5) when you're finished.

Figure 8: A Typical Instruction

This instruction tells you to:

- Notate an ascending A-Major scale.
- Start and end on the first scale degrees.
- Use accidentals instead of a key signature.
- Give the Answer Ready command (which can be accessed from the keyboard via F5) when you have ginished.

Always be sure to check whether you are supposed to work with an ascending or descending scale.

# **Carrying Out the Instructions**

Once you know what you need to do, you then set about doing it. This can entail a number of different activities, including:

- Notating scales
- Identifying the tonic, or mode, or both, of a given scale
- Adding accidentals to a scale
- Error-correcting a scale
- Adding a key signature
- Playing a scale
- Identifying a scale by ear after it is played for you

# Signifying Your Answer is Ready

When you have finished with a scale, tell Kapelle Scales that your answer is ready. Kapelle Scales will then evaluate your work on this particular scale and calculate your score.

The **Answer Ready** command may be accessed by any of the following techniques:

- Press F5.
- Select Answer Ready from the Scale Menu.
- Click the **Answer Ready** icon on the Toolbar.
- Right-click in the Notation Pane and select **Answer Ready** from the Context Menu.

# **Getting a New Scale**

Most exercises consist of a series of scales. Your goal is to carry out the assigned task for each scale in turn. After you have worked through all of the scales in the exercise, your final score is tallied and recorded.

Once you complete one scale, you ask for another until the exercise is complete. Note that the **New Scale** command is not available until the current scale has been evaluated.

Access the **New Scale** command by any of the following techniques:

- Press Ctrl+N.
- Select New Scale from the Scale Menu.
- Click the **New Scale** icon on the Toolbar.
- Right-click in the Notation Pane and select **New Scale** from the Context Menu.

### When the Exercise Is Complete

When the exercise is complete, the Announcements Pane will change to look as follows:

```
Score this scale: 100.00% Total score: 100.00%
The exercise is complete
Select an exercise from the left side pane to begin.
```

Figure 9: Exercise Complete Announcement

At this point your final score has been written to your progress report. For information about your progress report, see the chapter **Progress Reports** on page 44.

# **Stopping the Exercise Prematurely**

If you want to stop an exercise before it has fully completed—that is, before you have worked through all of the scales in the exercise—you may give the **Stop Exercise** command, which will stop the exercise at that point.

The **Stop Exercise** command results in your final score not being recorded.

You will be asked if this is really your intention before continuing, since once the exercise is stopped, your accumulated score up to that point is lost.

You may prefer to save your place in the current exercise instead: this will allow you to return to the exercise at some other time, retaining your current accumulated score. To do this, see the chapter **Saving and Restoring Your Place** on page 44.

You may access the **Stop Exercise** command by any of the following techniques:

- Press Ctrl+S.
- Select **Stop Exercise** from the Scale Menu.
- Click on the **Stop Exercise** icon on the Toolbar.
- Right-click in the Notation Pane and select Stop Exercise from the Context Menu.

# V. Notation Techniques

A number of the Kapelle Scales exercise styles involve some kind of musical notation. This may be writing a complete scale, writing only part of a scale, adding accidentals, or even correcting errors on a displayed scale.

To carry out these tasks you need to learn to use the Kapelle Scales notational system.

Kapelle Scales is built on the same *Apollo* library as all of the other programs in the *Kapelle* series and therefore the notational system will be no surprise to anyone familiar with these other programs.

# **Moving the Caret**

The onscreen caret (also called a 'caret') is a blinking rectangle in inverse video. It is displayed in the Notation Pane for those exercises which require some form of musical notation.

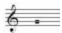

Figure 10: The Caret

The onscreen caret is available only when it is needed. So it is not visible at all times the Notation Pane is visible.

TIP: if you think the caret should be visible and it isn't, *click in the Notation Pane*. If the caret does not appear, then this style of exercise does not require a caret.

The vertical location of the caret determines the pitch of the note; the horizontal, the time.

The caret may be moved with the mouse or with the arrow keys on the keyboard.

#### Moving the Caret With the Mouse

To move the caret with the mouse, click on the location where you would like the caret to appear. Note that the caret moves horizontally only to locations already occupied by notes—or it defaults to the position of the first note in the measure.

Moving the Caret With the Arrow Keys

To move the caret with the arrow keys, press the arrow key corresponding to the direction of motion you desire: up, down, right, or left.

The caret's motion is constrained by practical limitations. These are:

- The caret cannot be positioned higher than the top border of the Notation Pane.
- The caret cannot be positioned lower than the bottom border of the Notation Pane.
- The caret cannot be positioned to the left of the first note.
- The caret cannot be positioned to the right of the last note.

# **Determining the Current Pitch**

When the caret moves beyond the staff boundaries, it may be difficult to ascertain the current pitch—since the caret does not display any leger lines.

The pitch is always displayed in the Status Bar on the bottom right of the application's window, though:

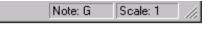

Figure 11: Status Bar

# **Entering Notes**

Entering a note automatically places it at the end of the current measure.

To enter a note, first position the caret at the vertical location where the note should be placed. Then give the **Enter Note** command. A half-note (the only note value used in Kapelle Scales) will be added to the end of the measure.

The **Enter Note** command may be accessed by any of the following techniques:

- Press the **Enter** key.
- Select **Enter Note** from the Note Menu.
- Click the **Enter Note** icon on the Toolbar.
- Right-click in the Notation Pane and select **Enter Note** from the Context Menu.

# **Inserting Notes**

"Inserting" a note means to place a note at a particular location in the measure, instead of at the end of the measure (which is "entering" a note.)

To insert a note, first place the caret at the horizontal and vertical location (time and pitch) where you would like the new note to be positioned. Then give the **Insert Note** command. A half-note (the only note value used in Kapelle Scales) will be inserted at that location—the notes following it are pushed over to make room.

The **Insert Note** command may be accessed by any of the following techniques:

• Press Shift+Enter.

- Select Insert Note from the Note Menu.
- Click the Insert Note icon on the Toolbar.
- Right-click in the Notation Pane and select Insert
   Note from the Context Menu.

# **Selecting Notes**

Notes may be selected for editing either singly or as part of a group of selected notes.

The note's *head* is the important part of the note for selection purposes, not its stem.

Selecting a Single Note

To select a single note, position the caret directly on the note's head.

In this illustration, the 'g' is selected:

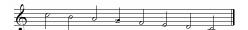

Figure 12: A Selected Note

Selecting Multiple Notes

To select multiple notes, drag a selection rectangle around them, being sure to enclose the *heads* of the notes you wish to select.

To drag the selection rectangle, click the mouse at the top-left corner of the rectangle and drag down to the bottom-right corner.

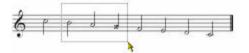

Figure 13: A Selection Rectangle

When you release the mouse button, the area you have selected

will be shown in inverse video. In this illustration, the 'a', 'g', and 'f' are selected.

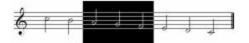

Figure 14: Selecting Multiple Notes

Selecting All Notes

The **Select All** command can provide a convenient shortcut if you wish to select all of the notes in the measure.

You may access the **Select All** command by any of the following techniques:

- Select **Select All** from the Edit Menu.
- Press Ctrl+A.

# **Deleting Notes**

To delete notes, first select the note or notes you wish to delete, then give the **Delete Note** command.

The **Delete Note** command may be accessed by any of the following techniques:

- Press the Backspace key.
- Select **Delete Note** from the Note Menu.
- Click the **Delete Note** icon on the Toolbar.
- Right-click in the Notation Pane and select **Delete Note** from the Context Menu.

# **Clearing All Notes**

A shortcut command for clearing out all the notes in the measure is provided. You do not have to select any notes for this to work.

To clear all the notes in the measure, give the **Clear All** command. This command may be accessed by the following technique:

• Select Clear All from the Edit Menu.

# **Flatting Notes**

To flat (lower a chromatic half-step) a note or group of notes, first select the note or group of notes you wish to flat, then give the **Flat** command.

The **Flat** command may be accessed by any of the following techniques:

- Press **F7**.
- Select **Flat** from the Note Menu.
- Click the **Flat** icon b on the Toolbar.
- Right-click in the Notation Pane and select Flat from the Context Menu.

# **Sharping Notes**

To sharp (raise a chromatic half-step) a note or group of notes, first select the note or group of notes you wish to sharp, then give the **Sharp** command.

The **Sharp** command may be accessed by any of the following techniques:

• Press F8.

- Select **Sharp** from the Note Menu.
- Click the Sharp icon on the Toolbar.
- Right-click in the Notation Pane and select **Sharp** from the Context Menu.

# **Moving Notes**

You may move notes upwards or downwards by a line or space at a time.

To move notes, first select them, then give either the **Move Note Up** or **Move Note Down** commands.

These commands are accessed by any of the following techniques:

- Press Ctrl+Shift+Down Arrow or Ctrl+Shift+Up Arrow.
- Select Move Note Down or Move Note Up from the Note Menu.
- Click the Move Note Down icon or the Move
   Note Up icon on the Toolbar.
- Right-click in the Notation Pane and select Move Note
   Down or Move Note Up from the Context Menu.

# VI. Using the Clipboard

Kapelle Scales offers full support of the Windows clipboard, allowing you to copy, cut, and paste notes into the Notation Pane.

The Clipboard commands are enabled only when you are working on an exercise which requires clipboard support—specifically one of the styles which involves writing the notes of a scale.

# **Copying Notes**

To copy a note or a group of notes to the clipboard, first select the note or group of notes you wish to copy. Then give the **Copy** command.

The **Copy** command can be accessed by any of the following techniques:

- Press Ctrl+C.
- Select **Copy** from the Edit Menu.

# **Cutting Notes**

The term "cut" means to make a copy of a note or group of notes to the clipboard, then to delete those notes from the Notation Pane.

To cut a note or group of notes, first select the note or group of notes you wish to cut. Then give the **Cut** command.

The **Cut** command can be accessed by any of the following techniques:

- Press Ctrl+X.
- Select Cut from the Edit Menu.

### **Pasting Notes**

Kapelle Scales allows you to paste the Clipboard contents into the Notation Pane. You have three options for the location of the pasted notes: immediately before the insertion point, immediately after the insertion point, or in place of a multiple selection.

NOTE: since Kapelle Scales displays only one single measure of notes at a time, and since no measure may contain more notes than the meter allows, the entire contents of the Clipboard may not be pasted into the Notation Pane if that would result in "overrunning" the measure.

Pasting Before the Insertion Point

Pasting before the insertion point is the default. To do this, place the insertion point where you would like the pasted note(s) to appear, and then give the **Paste** command.

NOTE: the **Paste** command will not be available if there is a rectangular selection—even if that selection encompasses only one note.

The **Paste** command can be accessed by any of the following techniques:

- Press Ctrl+V.
- Select **Paste** from the Edit Menu.

Pasting After the Insertion Point

If you prefer to paste in the notes after the current insertion point, use the **Paste After** command.

NOTE: the **Paste After** command will not be available if there is a rectangular selection—even if that selection encompasses only one note.

The **Paste After** command may be accessed by any of the following techniques:

- Press Ctrl+Shift+V.
- Select **Paste After** from the Edit Menu.

Pasting to Replace the Selection

You may insert the contents of the clipboard into a rectangular selection—replacing those contents—via the **Paste Replace** command.

NOTE: the **Paste Replace** command is enabled only if there is a rectangular selection—and, of course, if there is material on the Clipboard to paste.

The **Paste Replace** command may be accessed by any of the following techniques:

- Press Ctrl+Alt+V.
- Select Paste Replace from the Edit Menu.

### VII. Undo and Redo

Kapelle Scales allows you to Undo—i.e., "take back"—actions you have done during a notation editing session.

You may also "take back" the Undo—what is called a "Redo".

Kapelle Scales allows unlimited levels of Undo; you may Undo your actions all the way back to your very first edit on a particular scale. You may also select to Undo multiple actions—and conversely to Redo them—with a convenient shortcut command.

The Undo/Redo commands are available only in those styles which require musical notation: writing, adding accidentals, adding or creating key signatures, or error correction.

### To Undo a Single Action

To Undo a single action, use the command **Undo <Action>** on the Edit Menu—where **<Action>** is the name of the most recent undoable task. Examples might include **Undo Add Note**, **Undo Delete Note**, or **Undo Flat Note**.

The **Undo** command can be accessed by any of the following techniques:

- Press Ctrl+Z.
- Select **Undo** from the Edit Menu.

# **To Undo Multiple Actions**

To Undo more than one action, use the command **Undo Multiple**.

The **Undo Multiple** command can be accessed by the following technique:

• Select **Undo Multiple** from the Edit Menu.

This will produce the Undo Multiple Dialog Box:

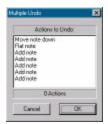

Figure 15: Undo Multiple Dialog Box

Select the last action you wish to Undo by clicking on it. This will automatically select all actions up to the most recent one—Undo must be carried out sequentially to avoid corrupting the data. In this example, the third action down ("Add note") has been clicked on; note how the first two actions ("Move note down" and "Flat note") have been included in the selection:

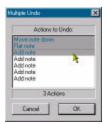

Figure 16: Undo Multiple with Three Actions Selected

# To Redo a Single Action

After you Undo an action, you can "take back" the Undo—which is a Redo. To Redo a single action, use the **Redo <Action>** command, where **<Action>** is the name of the most recent Undo task.

The **Redo** command can be accessed by any of the following techniques:

- Press Ctrl+R.
- Select **Redo** from the Edit Menu.

# **To Redo Multiple Actions**

You may redo multiple undone actions via the **Redo Multiple** command.

The **Redo Multiple** command can be accessed by the following technique:

• Select **Redo Multiple** from the Edit Menu.

This will produce the Redo Multiple Dialog Box, from which you selected the actions to Redo. This dialog is functionally identical to the Undo Multiple Dialog Box.

For information about the Redo Multiple Dialog Box, see the section "To Undo Multiple Actions" on page 28.

# VIII. Identifying a Scale

A number of scale activities involve identifying scales. You may be asked to identify a scale's mode, its tonic, or both its tonic and mode.

In any scale activity which involves identifying a scale, the color bar beneath the Notation Pane will become a double-clickable button. The caption on that bar will change, depending on the action you will be carrying out:

#### Double-click here to identify the scale

Figure 17: Double-Clicking to Identify Tonic and Mode

#### Double-click here to identify the tonic

Figure 18: Double-Clicking to Identify the Tonic

#### Double-click here to identify the mode

Figure 19: Double-Clicking to Identify the Mode

# **Identifying Mode Only**

When asked to identify the mode of a scale, you give the **Identify Mode** command.

The **Identify Mode** command can be accessed by any of the following techniques:

- Double-click on the Notation Pane color bar.
- Press Ctrl+D.
- Select Identify Mode from the Scale Menu.
- Right-click in the Notation Pane and select Identify
   Mode from the Context Menu.

This command produces the Identify Mode Dialog Box.

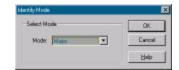

Figure 20: Identify Mode Dialog Box

Select the mode from the drop-down list box, then click OK (or press **Enter**).

- TIP: type the first letter of the mode's name to automatically select the mode. Since there might be more than one mode starting with that letter, you might need to type the letter more than once—the selected names will cycle.
- NOTE: the drop-down list box will contain only those modes which are used in this particular exercise, not all possible modes.

# **Identifying Tonic and Mode**

When asked to identify both the tonic and mode of a scale, you give the **Identify Scale** command.

The **Identify Scale** command can be accessed by any of the following techniques:

- Double-click on the Notation Pane color bar.
- Press Ctrl+1.
- Select **Identify Scale** from the Scale Menu.
- Click the **Identify Scale** icon on the Toolbar.
- Right-click in the Notation Pane and select Identify
   Scale from the Context Menu.

This will produce the Identify Scale Dialog Box.

Figure 21: Identify Scale Dialog Box

Select the tonic pitch from the *Key* drop-down list box, and the mode from the *Mode* drop-down list box, then click OK (or press **Enter**).

- TIP: you may move from list box to list box via the Tab key.
- TIP: you can select the key or mode by typing in the first letter when the respective drop-down list box is selected. If there is more than one entry beginning with that letter, the list box will cycle through the available selections. For example, typing 'c' for the Key drop-down list box will result in selecting **Cb,C,C#** in sequence.
- NOTE: the *Key* drop-down list box will list all available tonic pitches—even highly unlikely ones like F#. The *Mode* drop-down list box, on the other hand, lists only those modes which are used in this exercise.

# **Identifying Tonic Only**

When asked to identify the tonic of a scale, give the **Identify Tonic** command.

The **Identify Tonic** command can be accessed by any of the following techniques:

- Double-click the Notation Pane color bar.
- Press Ctrl+Y.
- Select Identify Tonic from the Scale Menu.
- Right-click in the Notation Pane and select Identify
   Tonic from the Context Menu.

This command will produce the Identify Tonic Dialog Box.

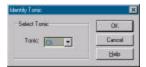

Figure 22: Identify Tonic Dialog Box

Select the tonic from the drop-down list box and click OK (or press **Enter**).

TIP: typing the first letter of the tonic pitch will select the first candidate in the drop-down list box that matches. Typing the first letter repeatedly will cycle through the available matches. For example, typing 'f' will select **Fb,F**, and **F#** sequentially.

# IX. Key Signatures

There are two exercise styles which require the selection or creation of key signatures.

When you *select* a key signature, you indicate the number of sharps or flats you require. An exercise requiring this action will use the Notation Pane color bar as a double-clickable button, with this text:

#### Double-click here to select the signature

Figure 23: Double-Clicking to Select a Key Signature

When you *create* a key signature, you actually construct it visually by placing sharps or flats onto a staff. An exercise requiring this action will use the Notation Pane color bar as a double-clickable button, with this text:

#### Double-click here to create the signature

Figure 24: Double-Clicking to Create a Key Signature

# **Selecting Key Signatures**

To select a key signature, use the **Select Key Signature** command.

The **Select Key Signature** command can be accessed by any of the following techniques:

- Double-click the Notation Pane color bar.
- Press Ctrl+K.
- Select Select Key Signature from the Scale Menu.
- Right-click in the Notation Pane and select **Select Key Signature** from the Context Menu.

This command produces the Select Key Signature Dialog Box.

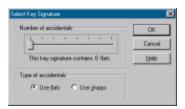

Figure 25: Select Key Signature Dialog Box

Use the *Number of accidentals* slider control to select the number of accidentals, from 0 to 7, that the key signature will have.

Use the *Type of accidentals* radio buttons to select whether the key signature is composed of flats or sharps.

The text under the *Number of accidentals* slider control will change to reflect both the number and type of accidentals in the key signature.

When you have selected the key signature, click OK (or press **Enter**.)

- TIP: when the *Number of accidentals* slider control is selected (it has a light gray rectangle around it) you may move the slider control with the left and right arrow keys.
- TIP: the tab control allows you to select the dialog box controls in turn.

### **Creating Key Signatures**

When asked to create a key signature, use the **Create Key Signature** command.

The **Create Key Signature** command can be accessed by any of the following techniques:

- Double-click on the Notation Pane color bar.
- Press Ctrl+E.

- Select Create Key Signature from the Scale Menu.
- Right-click in the Notation Pane and select Create Key Signature from the Context Menu.

This command produces the Create Key Signature Dialog Box.

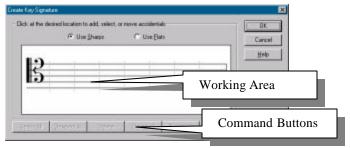

Figure 26: Create Key Signature Dialog Box

Click the mouse on the lines and spaces in the working area to place accidentals at the appropriate locations.

Note that the working area is divided into eight columns: the first column contains the clef, and the remaining columns are empty when you first open the dialog box.

Each column can contain one accidental.

The accidentals that are added to these columns are sharps if the **Use Sharps** radio button is selected, flats if the **Use Flats** radio button is selected.

Mouse Clicks in the Working Area

A mouse click in the working area can have three different results, depending on the situation in that particular column:

- If the column is empty, the mouse click will place an accidental at the click location.
- If the column contains an accidental and the mouse click is not on that accidental, the extant accidental will be moved to the click location.

 If the column contains an accidental and the mouse click is directly on that accidental, the accidental will be selected—it will turn red. (If the accidental is already selected, then clicking on it will deselect it.)

#### Command Buttons

The command buttons are enabled and disabled according to conditions in the Working Area.

#### Select All

The Select All button selects all accidentals in the working area. It is not enabled if the Working Area is empty.

#### **Deselect All**

The Deselect All button deselects all accidentals in the Working Area. It is not enabled if the Working Area is empty, or if none of the accidentals have been selected.

#### Delete

The Delete button will result in the deletion of any selected accidental. It is enabled only if there is at least one selected accidental in the Working Area.

#### Delete All

The Delete All button results in the deletion of all accidentals in the Working Area. It is enabled if there is at least one accidental present. Selection or non-selection of accidentals has no bearing on this button.

#### **Nudge Up**

The Nudge Up button will move any selected accidental(s) upwards by one line or space. It is enabled if there is at least one selected accidental in the Working Area.

#### **Nudge Down**

The Nudge Down button will move any selected accidental(s) downwards by one line or space. It is enabled if there is at least one selected accidental in the Working Area.

#### Confirming Your Work and Exiting

When you have created a key signature and are satisfied that it is correct, click the OK button (or press **Enter**.)

If the Dialog Box Will Not Close

You may see the following message when you attempt to exit the Create Key Signature dialog box:

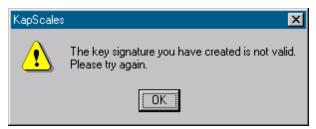

Figure 27: Invalid Key Signature Dialog Box

This means that your key signature wasn't a valid one. Your key signature must be valid or else the dialog box will not close.

A key signature can be invalid for a number of reasons, including:

- Accidentals placed on the incorrect line or space.
- Skipping one of the columns—accidentals must be adjacent to one another.

Kapelle Scales follows the guidelines set forth in *Music Notation*, *Second Edition*, by Gardner Read (Boston: Crescendo Publishers, 1969) for the proper placement of accidentals within a key signature.

Here are some examples of invalid key signatures, with the reasons they are invalid:

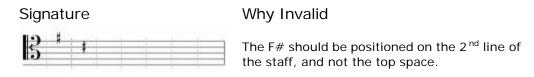

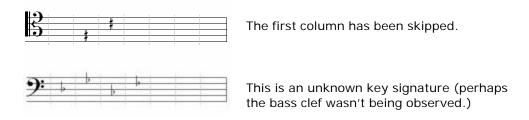

# X. Playing a Scale

Some exercise styles require you to play a scale on an attached MIDI keyboard.

Kapelle Scales uses a special dialog box for MIDI input, in order to allow you to play the scale, control which scale degree you are playing, correct any errors, and even play the scale a number of times, without ever seeing any music notation.

The Scale Playback Dialog is displayed automatically during any kind of scale playback exercise. It is not a moveable dialog, but is placed instead automatically where it will allow other necessary information to be seen.

### **Understanding the Scale Playback Dialog**

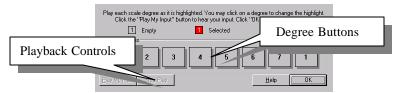

Figure 28: The Scale Playback Dialog

A horizontal row of *Degree Buttons* show you the following information:

- Which scale degree is currently selected (is the target for the next note you play, in other words.) The selected scale degree is drawn in RED.
- Whether you have played a note already for that scale degree, or whether it has not yet been played. A "filled" scale degree is drawn in WHITE. An "empty" scale degree is GRAY.

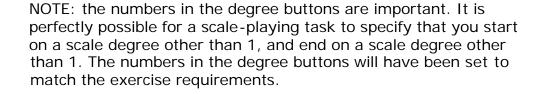

### Playing the Scale

Playing the scale is simple enough: simply play the notes on the MIDI instrument and you will see the selected scale degree move one step ahead for every note you play. Once you reach the last note, the selected scale degree will loop around to rest once again at the first note.

Don't worry about which octave to use: Kapelle Scales will make the necessary adjustments once you've finished. *But don't go leaping around*.

### Selecting a Scale Degree to Play

If you want to play a note for a specific scale degree, simply click on the scale degree button and it will become selected. Then play the note. (The selected scale degree will then move one step ahead.)

# **Playing Your Input**

After you have played the scale, you may want to audit your performance. To do this, click on the **Play My I nput** button and the scale will be played. You may stop the playback before the end of the scale is reached with the **Stop Play** button.

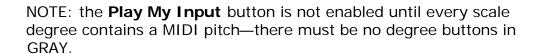

### **Confirming Your Input and Exiting**

Once you are satisfied that you have performed the scale properly, click the OK button. Kapelle Scales will *then* notate the scale you have just played and will evaluate your work.

# **Octave Considerations in Scale Playback**

You may play the scale in any octave you wish. Kapelle Scales will ensure that the octave in which the scale is notated (and thus evaluated) lies properly within the confines of the clef.

# XI. Progress Reports

### **Accessing Your Progress Report**

To access your progress report, use the **Show Progress Report** command. You may access this command by any of the following techniques:

- Press Ctrl+P.
- Select **Show Progress Report** from the File Menu.
- Click the Show Progress Report icon on the Toolbar.

### The Contents of Your Progress Report

A progress report is a special file created for you automatically by Kapelle Scales the first time you used the application. It contains a record of all of the exercises you have performed, together with their scores, and the date/time when you did each individual exercise.

The progress report is shown in a special dialog box which allows you to manipulate the contents of your progress report: you can delete entries, sort the report by various criteria, filter out entries, as well as print or export your progress report as a text file.

### **Understanding the Progress Report Window**

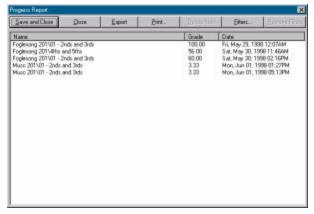

Figure 29: The Progress Report Window

The main area of the progress report window is devoted to a list box which displays each entry in the progress report. Each entry represents a single exercise, and each entry contains the following fields:

Name: the file name for this exercise.

Grade: the score you received for your work.

• Date: the date and time you received this particular score.

### **Sorting Entries**

You may sort the entries by any of the three fields—Name, Grade, and Date. Sort them by clicking on the field header:

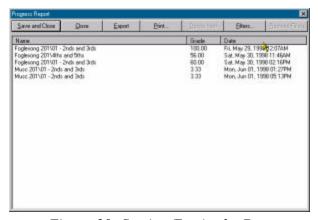

Figure 30: Sorting Entries by Date

### **Selecting Entries**

To select an entry, click on the Name field for that entry:

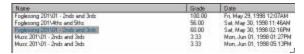

Figure 31: Selecting an Entry

To select an inclusive range of entry, click on the Name field for the first entry in the range, and then hold down the Shift key and click on the Date field for the last entry in the range:

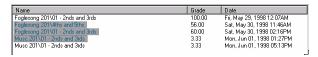

Figure 32: Selecting an inclusive range of entries

To select multiple, non-continguous entries, hold down the Control key and click on each entry you wish to select:

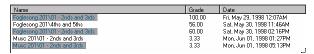

Figure 33: Selecting Non-Contiguous Entries

### **Deleting Entries**

To delete an entry, select the entry or entries you wish to delete (see the above section on selection techniques) and then click on the "Delete Item" button on the top of the window:

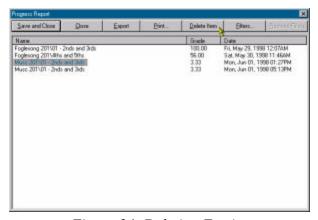

Figure 34: Deleting Entries

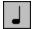

NOTE: the item will not be permanently deleted unless you click on the "Save/Close" button, which saves the changes you have made in your progress report. If you click on the "Close" button instead, you will be given the option to close your report without saving changes.

### **Filtering Entries**

You may filter the entries in the progress window—that is, include only those entries which you want to see. This feature can be very useful if you are printing a progress report since reports can grow very long quickly. You may filter by Date, by Exercise, or by Grade.

Note that filtering does not remove the items from your Progress Report: it determines how they are displayed and printed only; the contents of the actual file remain unchanged.

To reach the filters, click on the "Filter" button:

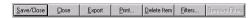

Figure 35: Location of the Progress Report Buttons

You will be presented with the Filters property sheet, which is a "tabbed" dialog box—each tab controls one specific filter. Go to each property page by clicking on its tab:

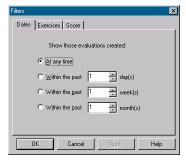

Figure 36: The Filters Property Sheet

#### Filter by Date

You may filter entries to those occurring within a specific time frame, measured from the present:

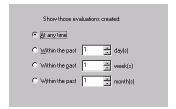

Figure 37: Filter by Date Property Page

To select an option, click on the radio button that selects that filter, and then select a range of options. In this illustration, only those exercises which have been done within the last 3 days will be displayed:

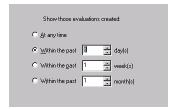

Figure 38: A Sample Filter

Date filters operate up to a year in the past—you may show those entries created up the last 365 days, or the last 52 weeks, or the last 12 months.

Filter by Exercise

You may restrict the display to only those exercises you choose:

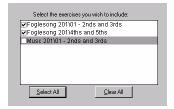

Figure 39: Filter by Exercises Property Page

Select exercises to be displayed by clicking on the check box to the left of the exercise. Checked exercises are displayed, unchecked ones are not. Note that you may select or deselect all of the items quickly by using the **Select All** and **Clear All** buttons.

#### Filter by Grade

Finally, you may restrict your display to just those exercises that fall within a range of scores:

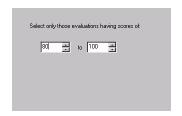

Figure 40: The Filter by Score Property Page

### **Removing Filters**

If you have filtered your progress report, you may remove the filters by clicking on the "Remove Filters" button at the top of the Progress Report window:

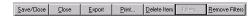

Figure 41: Location of the Remove Filters button

NOTE: the "Remove Filters" button is activated only if you have filtered your progress report.

### **Printing Your Progress Report**

To print your progress report, click the "Print" button:

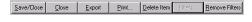

Figure 42: Location of the Print button

If you have filtered your progress report, you will be asked if you want to print the filtered set of records, or the entire report:

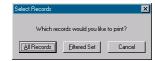

Figure 43: Printing a filtered report

Printing will then proceed.

NOTE: Kapelle Scales uses WordPad, which is installed automatically along with Windows, for printing. If WordPad is not installed, an error message will result and you will not be able to print.

### **Exporting Your Progress Report**

You may export your progress report to a plain-text, tab-delimited file, suitable for importing into a spreadsheet or database application.

To export your progress report, click on the "Export" button. You are presented with a standard Windows Save As dialog box:

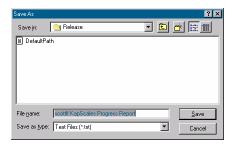

Figure 44: Save As Dialog Box

Kapelle Scales offers a default name for your progress report; you may change this to suit yourself. Use the Save As dialog box to navigate to the location where you want to save the exported progress report, then click Save.

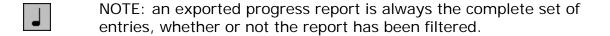

### **Closing the Progress Report Dialog Box**

To close the Progress Report dialog box, click either Save/Close or the Close button. Save/Close will automatically save changes you have made, and then close the dialog box.

Clicking on the Close button will give you the option of saving any changes you may have made prior to closing the dialog box:

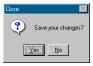

Figure 45: Closing the Progress Report

Note that any changes you have made—sorting, filtering, deleting—are not saved permanently to the progress report file unless you specifically indicate that the changes are to be saved, either by clicking the Save/Close button, or by clicking on Close and then clicking "Yes" in response to the query about saving your changes.

# XII. Saving and Restoring Your Place

You might need to pause for a while when working through an exercise and come back to it later. For that purpose, Kapelle Scales allows you to save and restore your place in an exercise.

### Saving Your Place in an Exercise

To save your place in an exercise, select **Save Your Place...** from the File Menu.

An information box will tell you what you are about to do:

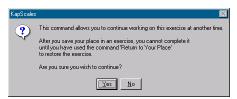

Figure 46: Save Your Place Information Dialog

The critical information here is that the current exercise will be removed once you have saved your place—in other words, you cannot save your place and just continue working on the exercise.

Click **Yes** (or press **Enter**) to confirm this action, or **No** if you would rather not.

### Restoring Your Place in an Exercise

If you have saved your place in any exercises previously, the **Return to Your Place...** command on the File Menu will be enabled.

To return to your place in a previous exercise, give this command. The following informative dialog box will be presented:

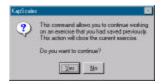

Figure 47: Return to Your Place Information Dialog

The critical issue here is that the current exercise will be closed if you restore a previous exercise. Click **Yes** if this is all right with you, or **No** if you would rather not restore an exercise right now.

If you have saved your placed in only *one* exercise previously, the restoration will happen immediately upon clicking **Yes**.

However, if there are multiple saved exercises available, Kapelle Scales will present you with a list from which you can choose:

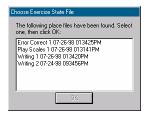

Figure 48: Choose Exercise State File Dialog Box

The name of the "Exercise State File" reflects the following information:

- The name of the exercise.
- The date on which you saved your place in this exercise.
- The time at which you saved your place in this exercise. (The time format is hhmmssAM/PM—so it might be a bit tricky to read).

Select the exercise you wish to restore, and click **OK**.

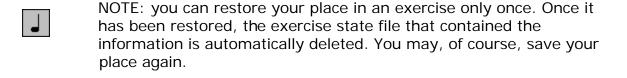

NOTE: the "restored" exercise may not contain precisely the same scales as the one you saved. The actual notation material itself is not saved when you save your place—just the information about where you were in a particular exercise, the exercise to create, and your scores. Restoring your place generates a new exercise from the same template as previously, and sets up your place and scores in the exercise to match that when you saved your place.

# XIII. Adjusting MIDI Settings

### The MIDI Settings Dialog Box

Kapelle Scales's MIDI Settings are all reached via the MIDI Settings dialog box. Use this dialog box to set input and output ports, output channels, output programs, and the MIDI Thru feature.

To adjust your MIDI settings, use the **Midi Settings** command, located on the Playback Menu.

The MIDI Settings dialog box is displayed:

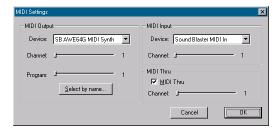

Figure 49: MIDI Settings dialog box

### Setting the MIDI Input and Output Ports

To set your MIDI Input and Output ports, use the list boxes in the MIDI Settings dialog box. Both of these will allow you to choose from available devices on your system:

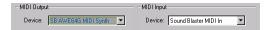

Figure 50: MIDI Input and Output ports

- NOTE: most systems will have only one MIDI Input port, but may well have several output ports.
- NOTE: Kapelle Scales uses MIDI input only during the scale-playing styles. In all other exercise styles, MIDI input is explicitly disabled.

### **Setting Output Channels**

The MIDI Output Channel determines which of the standard 16 MIDI channels Kapelle Intervals uses for MIDI output. Kapelle Scales's playback is always through one single MIDI channel. Use the Channel slider to select a value between 1 and 16:

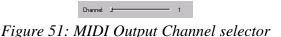

### **Setting Output Programs**

Kapelle Scales will set your MIDI device to play using any one of its available programs, from 1 through 256. You may use the slider to set the program, or you may select the output by name.

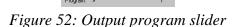

To select the MIDI program by name, click on the Select By Name button. This presents you with the Select Program dialog box:

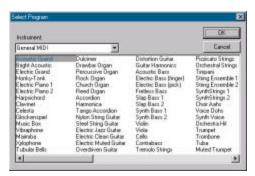

Figure 53: Select Program dialog box

Select an instrument from the Instrument drop down list, then select a program from the list of available programs by clicking on the program name and then clicking on the OK button (or double-click on the program's name).

### **Setting MIDI Thru**

The MIDI Thru setting is automatic in Kapelle Scales, since MIDI Input (and hence MIDI Thru) is enabled only for a few exercise

styles. MIDI Thru is taken in at the Input channel, and out at the playback channel—there is no other setting possible. (Both the MIDI Thru button and channel sliders are disabled.)

# XIV. Playback

In a number of exercise styles scales are played. In other styles, you may wish to play the scale that you have notated (or played).

### Playing a Scale

To play a scale, use the **Play Scale** command on the Playback Menu.

The **Play Scale** command can be accessed by any of the following techniques:

- Press the **Spacebar**.
- Select Play Scale from the Playback Menu.
- Click the Play Scale icon on the Toolbar.
- Right-click in the Notation Pane and select Play Scale from the Context Menu.

# **Playing Your Notated Scale**

After a scale has been evaluated, you may wish to play your version of the scale to make an aural comparison with the "correct" scale. To do this, use the **Play My Scale** command.

The **Play My Scale** command may be accessed by any of the following techniques:

- Press Ctrl+Spacebar.
- Select Play My Scale from the Playback Menu.
- Click the Play My Scale icon on the Toolbar.

• Right-click in the Notation Pane and select **Play Scale** from the Context Menu.

### **Setting the Playback Tempo**

You may set the tempo for playback via the **Set Tempo** command. The tempo may be adjusted from 1 to 255 beats per minute.

The **Set Tempo** command may be accessed by any of the following techniques:

- Press Ctrl+M.
- Select Set Tempo from the Playback Menu.

This command displays the Set Tempo Dialog Box.

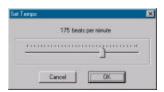

Figure 54: Set Tempo Dialog Box

Move the control slider to the new tempo, then click OK (or press **Enter**.)

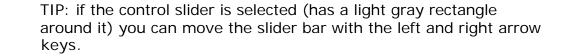

### **Stopping Playback**

To stop playback, use the **Stop** command.

The **Stop** command can be accessed by any of the following techniques:

Press the Spacebar.

- Select **Stop** from the Playback Menu.
- Click the **Stop** icon on the Toolbar.

# XV. Setting Colors

You may select many of the colors used for the interface in Kapelle Scales.

#### Parts of the Interface With User-Selected Color

You may set the color for the following interface elements:

- User Area Background: the background color for the Notation Pane.
- User Area Text: the color of the text in the Notation Pane color bar.
- User Area Color Bands: the color of the Notation Pane color bar.
- User Area Notation: the color of the music notation in the Notation Pane.
- Source Area Background: the background color for the Source Pane.
- Source Area Text: the color of the text in the Source Pane color bar.
- Source Area Color Bands: the color of the Source Pane color bar.
- Source Area Notation: the color of the music notation in the Source Pane.
- Background: the color of the Main Window background (all areas not filled by a pane.)

### **Accesing the Colors Command**

To set the interface colors, use the **Colors**... command, located on

the View Menu. This command displays the Colors Dialog Box.

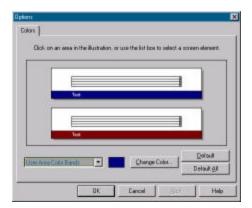

Figure 55: Colors Dialog Box

### **Using the Colors Dialog Box**

Selecting an Interface Element

You may select an interface element by either:

- Selecting the element from the drop-down list, then clicking the **Change Color** button.
- Clicking on the element in the display area. Doubleclicking will both select the element and click the Change Color button automatically.

Changing the Color

Select the color you want from the pre-selected list of colors, or create a custom color using the color dialog.

Setting a Single Element to Default

If you wish to set an interface element back to its default color:

 Select the element from the drop-down list (or click on it in the display), then click the **Default** button.

Setting All Elements to Default

If you wish to set all interface elements back to their defaults, click

on the **Default All** button.

# XVI. About the Scales.kpl File

The file Scales.kpl is a Kapelle-format file which must be present in Kapelle Scales's application directory for the program to operate.

Scales.kpl contains a music notation document which specifies the scales known to Kapelle Scales together with their names.

The format of the files is as follows:

- One measure lists the ascending form of the scale, notated upwards from middle 'c'.
- The next measure lists the descending form of the scale, notated downwards from 'c' on the third space of the treble clef.

The measure containing the ascending form of the scale contains one TextBlock object which gives the mode's name in two forms: a long form used in the Kapelle Scales program, and a short form which is used in exercise template files to specify the use of that mode. The names are case-specific, and therefore 'M' is different from 'm'. The colon character (:) is used to separate the two.

For example, the Dorian mode is listed as "Dorian:do".

At shipment, Scales.kpl contains the following scales:

| Full Name      | Abbreviated Nar |
|----------------|-----------------|
| Major          | M               |
| Natural Minor  | nm              |
| Harmonic Minor | hm              |
| Melodic Minor  | mm              |
| Ionian         | io              |
| Dorian         | do              |
| Phrygian       | ph              |
| Lydian         | ly              |
| Mixolydian     | mx              |
| Aeolian        | ao              |
| Locrian        | lo              |
| Super Locrian  | sl              |
|                |                 |

| Neapolitan Minor Neapolitan Major Oriental Double Harmonic Enigmatic Hungarian Minor Major Locrian Lydian Minor Overtone Leading Whole-Tone Hungarian Major Five-tone Diatonic Five-tone Pelog Five-tone Kumoi | pm<br>pM<br>or<br>dh<br>en<br>gm<br>MI<br>lm<br>ov<br>lw<br>gM<br>5d<br>5p<br>5h |
|----------------------------------------------------------------------------------------------------|----------------------------------------------------------------------------------|
| <b>3</b>                                                                                                    |                                                                                  |
| Six-tone Symmetrical Six-tone Prometheus Six-tone Prometheus Neapolitan Six-tone Whole-tone                                                                                                    | 6s<br>6p<br>6n<br>6w                                                             |
| Eight-tone Symmetrical Eight-tone Spanish                                                                                                    | 8s<br>8p                                                                         |

# To Add New Modes to Scales.kpl

If you would like to add a new mode to Scales.kpl, follow these instructions:

- Open Scales.kpl using the application Kapelle.
- Add two measures to the end of the file.
- Set the meter of those two measures to a half-note based meter that will fit the scale you are writing.
   Five-tone scales require 6/2; Six-tone scales 7/2; Seven-tone scales 8/2, and so forth.
- Notate the ascending form of the scale in the first measure, starting from middle 'c'.
- Notate the descending form of the scale in the second measure, **starting from the 'c' on the third space**.
- Add a TextBlock to the first measure, and put in the long form and short form of the name for the text,

using the format [LongForm]: [ShortForm]. For example, Roumanian Minor would be "Roumanian Minor: rm"

Observe the following precautions when naming modes:

- Do not use names which have already been used: carefully check through the list, especially checking the short forms.
- Retain the use of 'm' for minor and 'M' for major in short forms.
- Retain the use of numbers for non-seven-tone scales (thus 5 for pentatonic, 6 for hexatonic, and so forth.)

Be sure to give the mode the appropriate names! If you do not name the mode properly, it will be listed as "Unknown Scale" when it is loaded in by the application.

Before adding any new modes to Scales.kpl, it is strongly recommended that you open the file using Kapelle and study its organization and nomenclature style.

# XVII. System Requirements

Kapelle Scales is a 32-bit Windows application. It is designed to run on Microsoft Windows in any of its fully 32-bit incarnations. This includes the following versions:

- Windows 95
- Windows 98
- Windows NT 3.5
- Windows NT 3.51
- Windows NT 4.0

Kapelle Scales has been tested on these platforms and has been found to run properly on all of them.

Kapelle Scales will *not* run on the following implementations of Windows:

- Windows 3.1 or earlier, whether or not it uses the Win32s subsystem.
- The Win/OS2 subsystem of OS/2 Warp.
- Linux-based Windows emulators that do not emulate the full Win32 API.

Kapelle Scales has *not* been tested for compatibility with any of the Macintosh or Unix-based Windows software emulators such as *SoftWindows* or *VirtualPC*.

For sound output, Kapelle Scales requires a Windows-compatible sound card with MIDI features. Since Kapelle Scales uses the underlying Windows Multimedia features for playback and input, as long as the sound card works with Windows it should work with Kapelle Scales.

For MIDI Input, Kapelle Scales requires a MIDI instrument of some sort connected to the computer, via either the sound card or a separate MIDI interface card. Most modern sound cards provided a MIDI input/output port as part of the external joystick connection; MIDI cables can be attached to this via an inexpensive cable converter.

# XVIII. Technical Information

Kapelle Scales is written in the C++ programming language, using Microsoft Visual C++.

The application is written using the *Microsoft Foundation Classes* (MFC) library.

Kapelle Scales is linked to the *Apollo* music notation library, by the same author, which provides it with its music notation and playback capabilities.

### **Exercise Template Files**

Exercise template files have the extension "ksi" and consist of single lines of text. Each line begins with a *keyword*, followed by an equals sign, and then the appropriate information for that keyword.

The structure of the keywords and their possible values is as follows:

| Keyword      | Meaning                                                                             | Values                                                                                                    |
|--------------|-------------------------------------------------------------------------------------|----------------------------------------------------------------------------------------------------|
| style        | The actual style for the exercise. The value must be ONE of the possibilities.      | writeDegree,<br>writeStartNote,<br>addAccs, addSig,<br>idSightKeySig,<br>idSightAccs,<br>singleDegree,<br>idEarKey,<br>idEarModeOnly,<br>errorCorrect,<br>playScaleKey,<br>playScaleStartNo<br>te |
| keySig       | Whether or not to use a key signature when drawing a scale.                         | TRUE/FALSE                                                                                                    |
| selKeySig    | Whether or not for the user to select a key signature from a list of possibilities. | TRUE/FALSE                                                                                                    |
| createKeySig | Whether or not for the user to create a key signature from scratch.                 | TRUE/FALSE                                                                                                    |
| clefs        | A list of clefs to use with the exercise.<br>May be any or all of the value list.   | treble, soprano,<br>mezzo, alto,<br>tenor, baritoneC,                                                                                                    |

|                   |                                                                                                    | baritoneF, bass            |
|-------------------|----------------------------------------------------------------------------------------------------|----------------------------|
| degreeBounds      | The first number indicates the starting scale degree, and the second number the ending scale degree. Numbers must be 1 through the highest possible scale degree. As many pairs may be specified as desired.              | a:b, c:d, e:fy:z           |
| ascend            | Whether or not to use ascending scales.                                                                                                    | TRUE/FALSE                 |
| descend           | Whether or not to use descending scales.                                                                                                    | TRUE/FALSE                 |
| degreesSingle     | The specified degrees which are used in 'singleDegree' style. The degree must be within the scale—1 through the highest possible scale degree.                                                                            | 1,2,3,4,5,6,7n             |
| numErrorsPerScale | The number of errors which may be added to a scale in errorCorrect style. If the number is preceded by *, then the scale MUST contain that many errors. The number is from 1 to the maximum number of notes in the scale. | (*)1n                      |
| degreeErrors      | A list of scale degrees which may have errors. If the number is preceded by *, then that specific scale degree MUST have an error. The number can be from 1 to the highest scale degree for that scale.                   | (*)1n                      |
| scales            | A list of the scales to use in the exercise. The tonic is given first (uppercase) followed by an accidental if necessary, followed by the short form of the mode to use. C-sharp major would be C#M, for example.         | keyAccMode,<br>keyAccModen |
| modes             | The list of the modes to use in the exercise, in their short form.                                                                                                    | mode, moden                |
| specifyScales     | If TRUE, the 'scales' list should be consulted to construct the exercise. If FALSE, then the 'modes' list should be consulted.                                                                                            | TRUE/FALSE                 |
| writeAcc          | IF TRUE, the user should write in scale accidentals as needed.                                                                                                    | TRUE/FALSE                 |
| allDegreeErrors   | IF TRUE, the errorCorrect style will create errors on scale degrees at random. If FALSE, the 'degreeErrors' list will be consulted instead.                                                                               | TRUE/FALSE                 |

#### DefaultPath.txt File

The file DefaultPath.txt must be present in the application directory if the set of exercise template files is located elsewhere than in the application directory.

The file contains one line of text, which is the full path to the top directory where the exercise template files are to be found.

# **Executable Program Size and Memory Requirements**

The Kapelle Scales executable is self-contained and requires no external DLLs. It is 829KB in size.

The program's memory requirements vary during operation, but the average memory requirement is between 3.5MB and 4.0MB.

### **Error Reporting**

Kapelle Scales contains a very robust error-reporting mechanism that should help to protect the user against any foreseeable problems.

The application responds to error conditions in three different modes of severity:

- In the least severe mode, the error is written to a file ErrorLog.log in the application directory. The entry contains the date and time of the posting, an error ID number, and the name of the error. The error is not reported to the user given that it should not impact significantly on the program operation from the user's point of view.
- In the next highest mode, the error is reported to the user in addition to being written to the log. The user is warned that this error might impact on the program's operation.

 In the highest mode, the error is reported to the user, is written to the log, and then the application is terminated. The error is judged severe enough as to severely impact the application's performance, and therefore an attempt is made to exit gracefully.

NOTE: if the program terminates abnormally (not going through the error conditions outlined above) during an exercise play style—or while playback is occurring, it is possible that the MIDI Output or Input port will be left "dangling". This means that the port is still connected, but the actual connection itself has been lost. When this happens, subsequent launchings of the program will result in a MIDI error. The only way around this is to restart the computer.

However, abnormal program termination when playback is not occuring—or not during an exercise play style—will not affect the MIDI ports.